# **Edublogs**

- How to Login
- How to Visit Blogs
- How to Change the Appearance and Themes

## **How to Login**

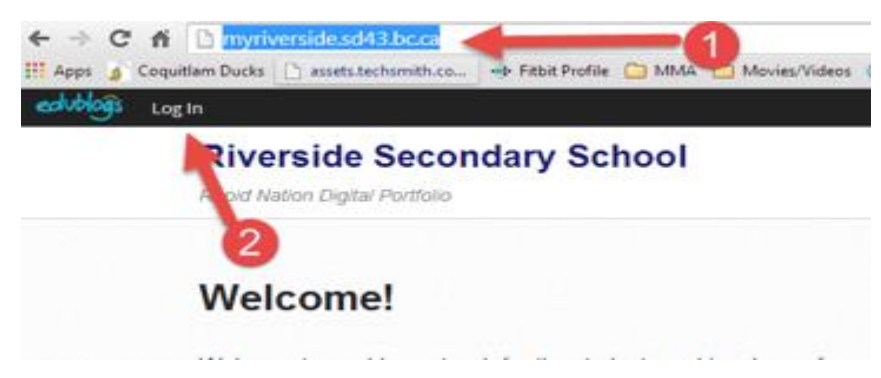

**Step 1:** Enter the following website into the URL<http://myriverside.sd43.bc.ca/>

**Step 2:** Click Login

**Step 3:** Enter your Edublogs Username and Password

**Step 4:** Click Log In

## **How to Visit a Teachers Blog**

To visit a specific teachers blog simply add a backslash (/), followed by the teacher's first initial and full last name at the end of<http://myriverside.sd43.bc.ca/> For example, to visit Mr. Gee's blog, you would type in<http://myriverside.sd43.bc.ca/bgee>

#### **How to Visit a Student's Blog**

To visit a student's blog add a backslash (/), followed by the full first name of the student, the initial of their last name, and -2014. For example, to visit John Smith's blog, you would type in [http://myriverside.sd43.bc.ca/johns-2014\\*](http://myriverside.sd43.bc.ca/johns-2014)

\*The -2014 represents the year the student entered grade 9 at Riverside

## **How to Change the Theme**

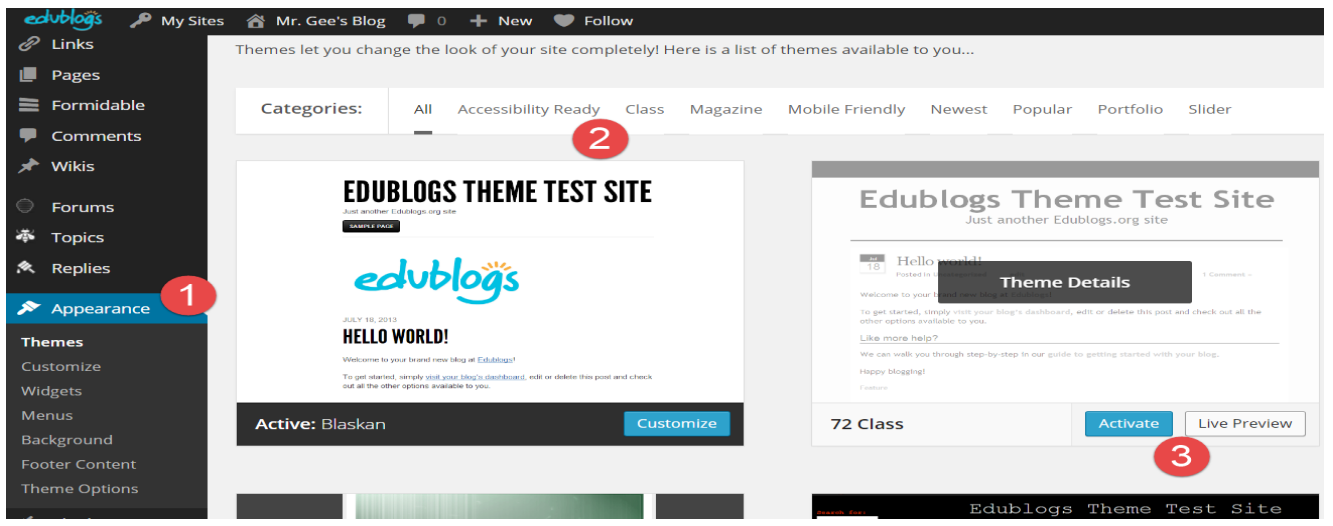

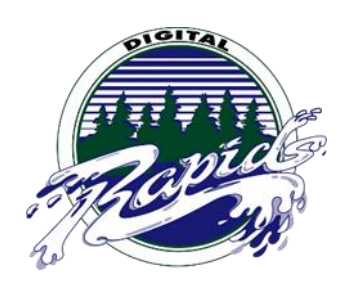

**Step 1:** Go to Appearance, select Themes

**Step 2:** Select a theme that you are interested in, mobile friendly options are available

**Step 3:** Once you choose a theme, you can select Live Preview to view what it looks like, or simply activate it

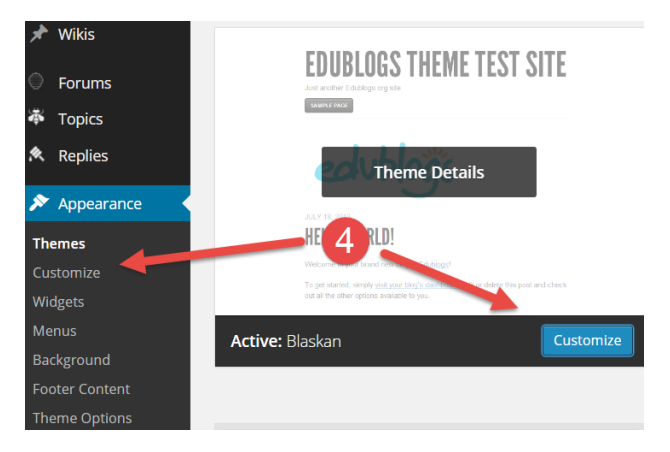

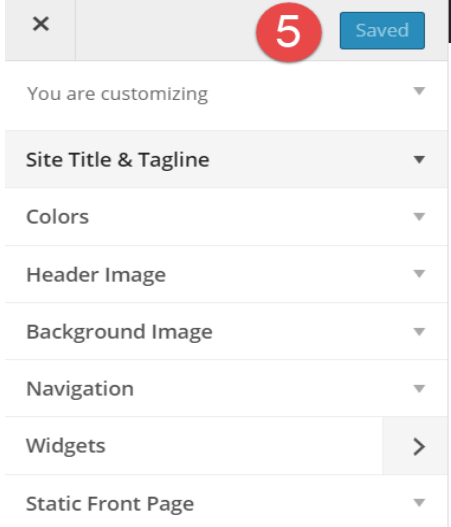

**Step 4:** Select customize

**Step 5:** Customize your blog

Site Title and Tagline – Create a title, and brief tagline that represents you

Ex. Mr. Gee's Techie Blog

Ex. Loves life, sports, family and sleep

Colors – Select the color that you would like the background of your blog to be

Header Image – Upload a picture to use as your header

Background Image – Upload a picture to use as your background

\*To optimize your photo for both the background and header image, please make sure they are the appropriate size. There is a link below to help you re-size your picture.

Navigation – Select what navigation menu you will use once you create your menu structure, for most it will be titled "main"

Widgets – To control widgets you may have added to your blog

Static Front Page – Control what page you want viewers to see when they first go to your blog, it can be your latest posts or a static page

## **Useful Links**

[Official Edublog Guide to Changing Themes and Appearance](http://help.edublogs.org/user-guide/appearance/)

[How to Resize Your Pictures](http://www.theedublogger.com/2014/07/16/our-3-favorite-free-online-image-editors-for-education/)